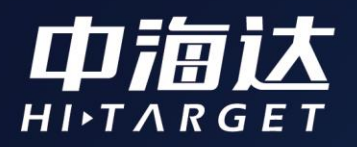

# Qbox S30使用说明书

 $\odot$ 

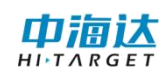

## 目录

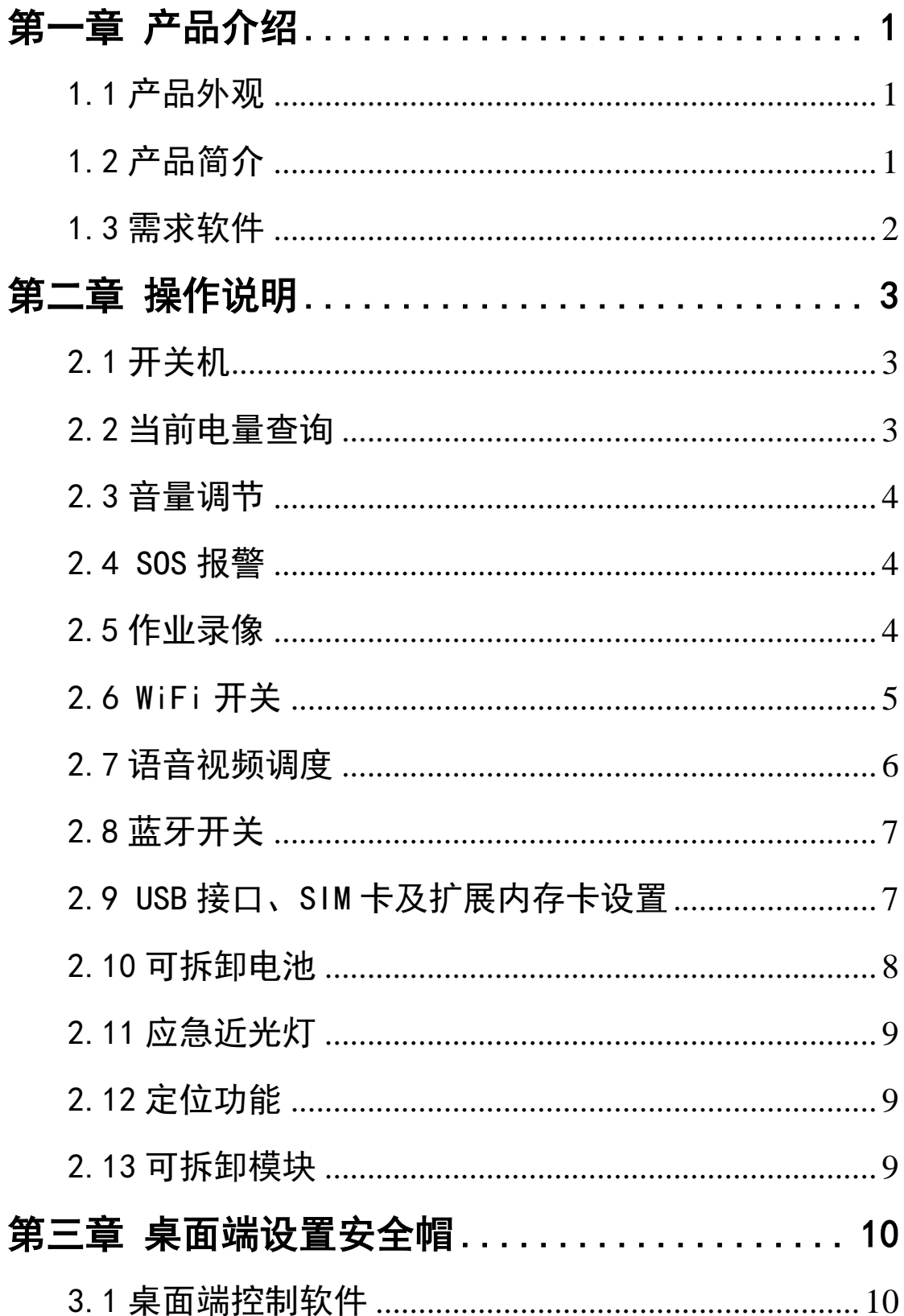

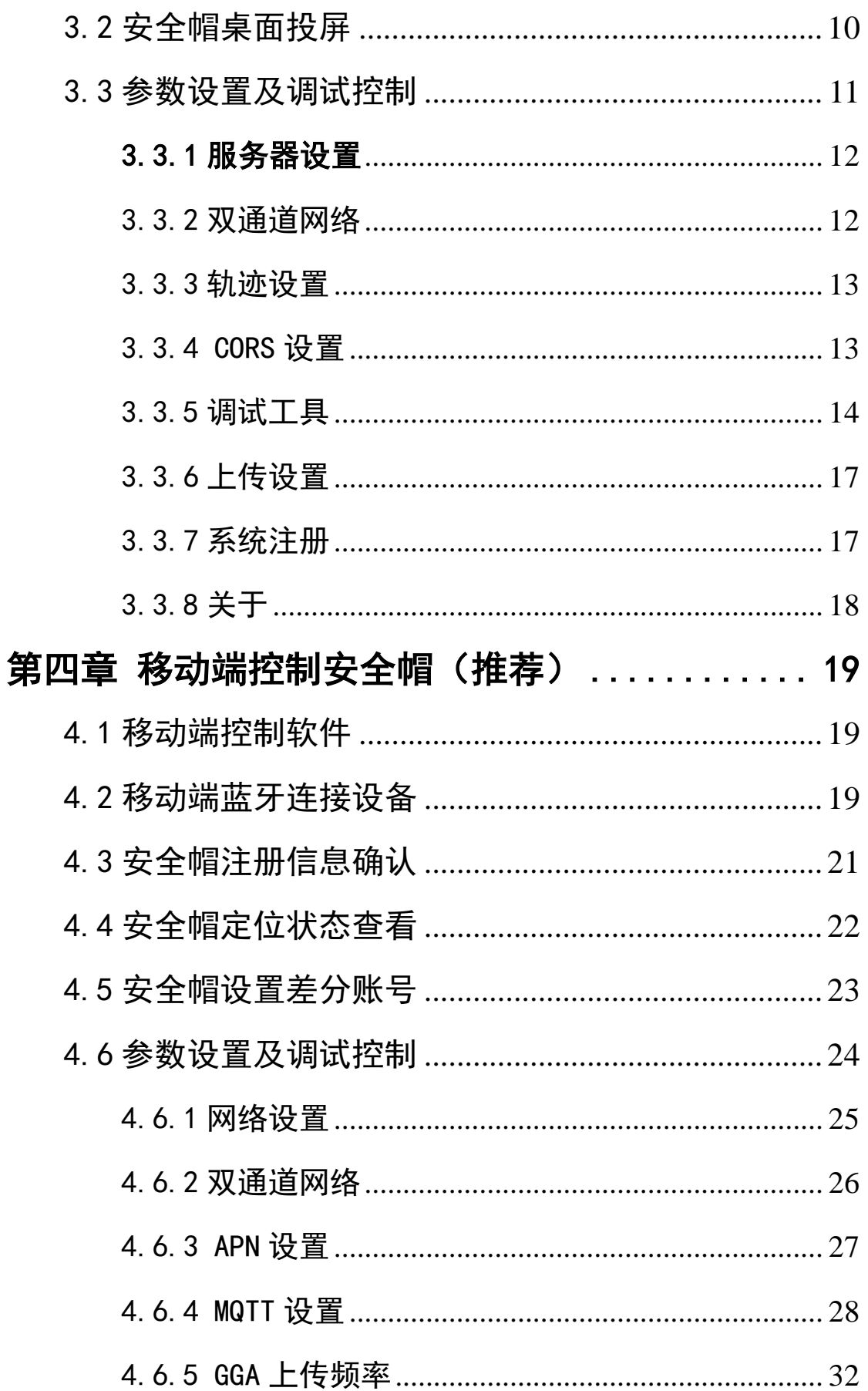

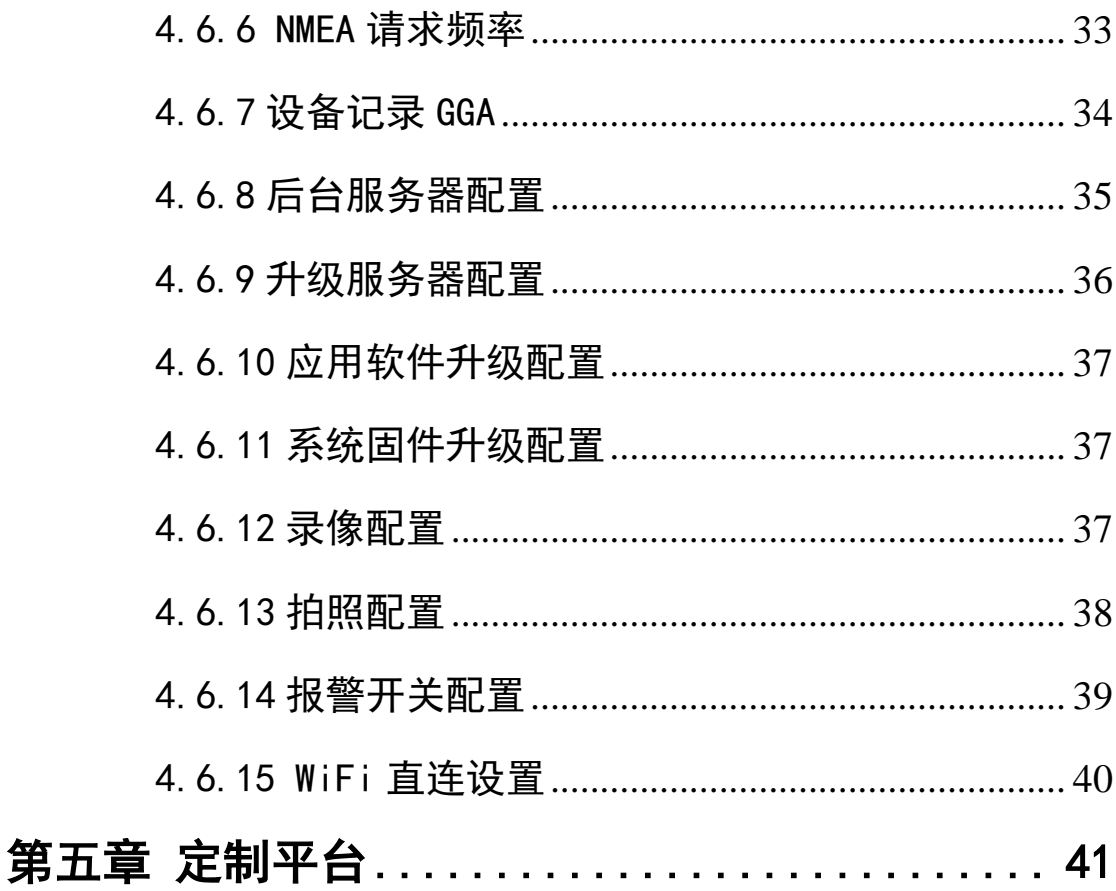

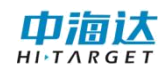

## 第一章 产品介绍

#### <span id="page-4-1"></span><span id="page-4-0"></span>1.1 产品外观

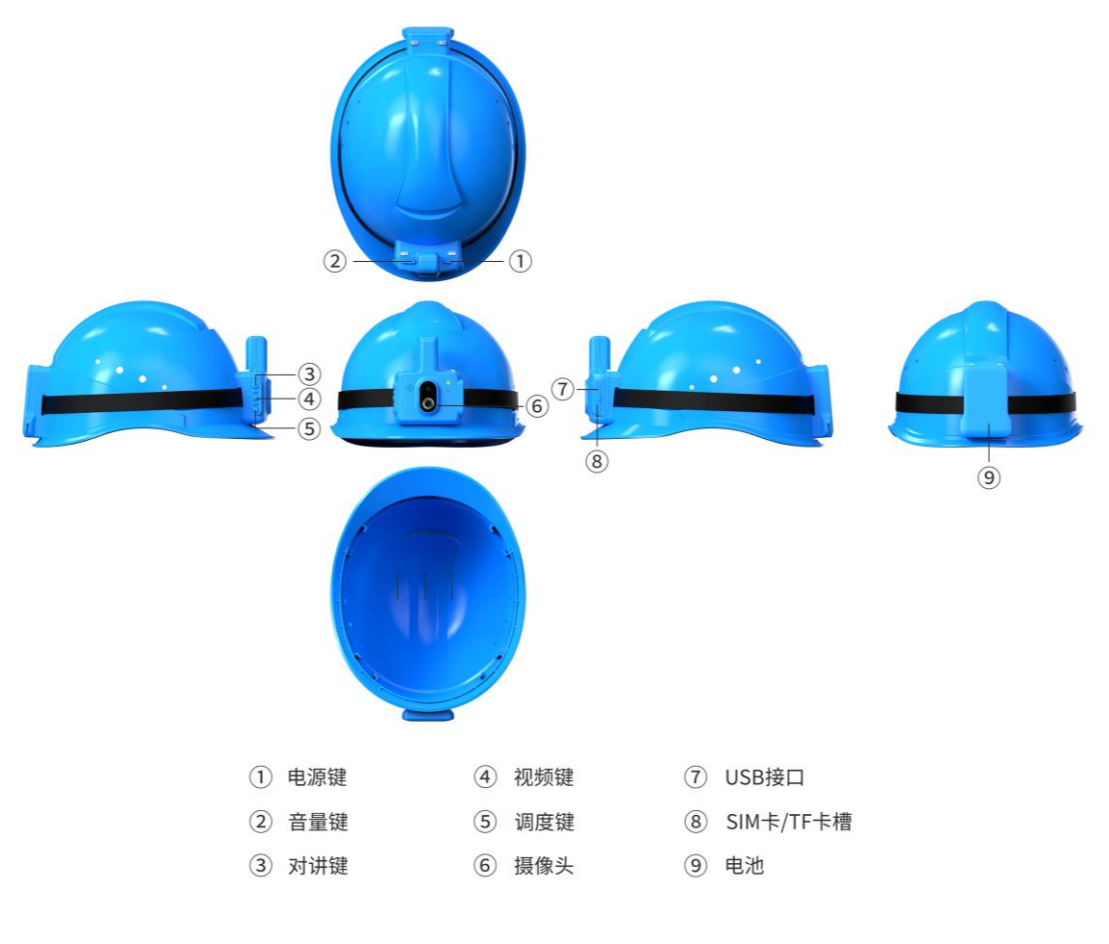

(备注:图片仅供参考,以实物为准)

### <span id="page-4-2"></span>1.2 产品简介

北斗高精度智能安全帽(Qbox S30)是一款主要应用于基建工作 人员的头戴式北斗高精度定位设备,将传统安全帽同北斗高精度定位 模块相结合,在传统安全防护功能的基础上,获取作业人员位置信息 与行动轨迹信息,与现场场站地图信息相呼应,并能实现音视频对讲、 安全告警等功能,让人员安全防护及调度更精准、更安全、更智慧。

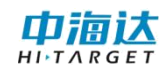

## <span id="page-5-0"></span>1.3 需求软件

(1)智能安全帽固件版本

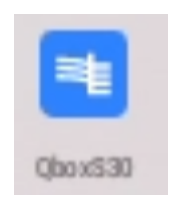

(2)桌面端 USB 投屏软件 Vysor:

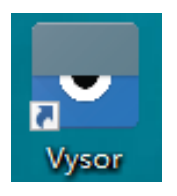

(3)移动端蓝牙控制软件 GNSS Tools:

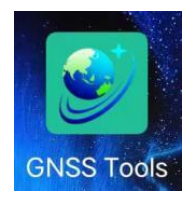

## 第二章 操作说明

#### <span id="page-6-1"></span><span id="page-6-0"></span>2.1 开关机

开机:设备关机状态下,长按电源键约 3 秒,至指示灯亮时松开, 灯亮的过程为设备开机过程,待灯灭、设备播放语音"设备已开机" 及其它安全帽状态提示的语音时即为开机成功。

关机:设备开机状态下,长按电源键约 3 秒,待设备播放语音"设 备即将关机"即可松开电源键,此时关机成功。

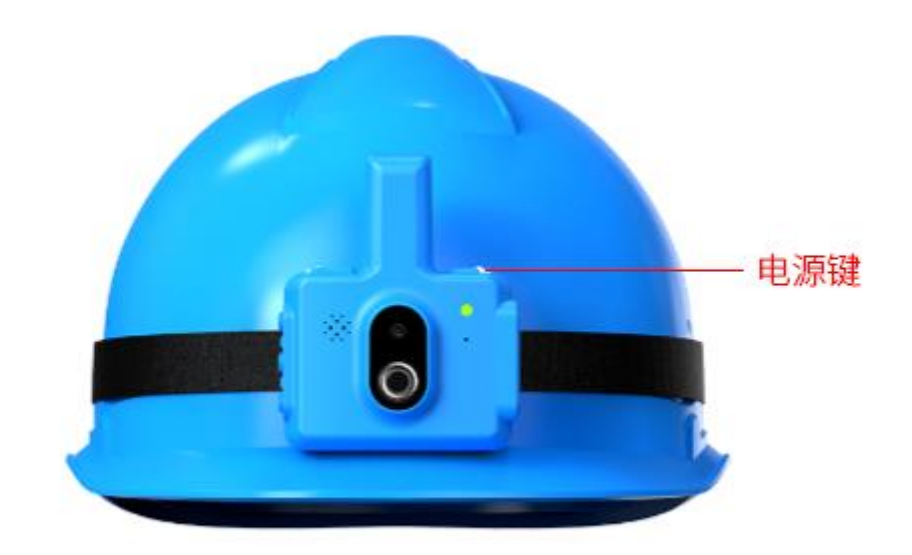

#### 电源键键位如图所示:

#### <span id="page-6-2"></span>2.2 当前电量查询

在设备开机状态下,短按电源键,设备即可播放"当前电量百分 比"提示语音。

#### <span id="page-7-0"></span>2.3 音量调节

本设备音量等级共 15 级,通过短按音量+、音量-键即可调节设 备语音提示播放及语音对讲音量。音量+、音量-键位如图所示:

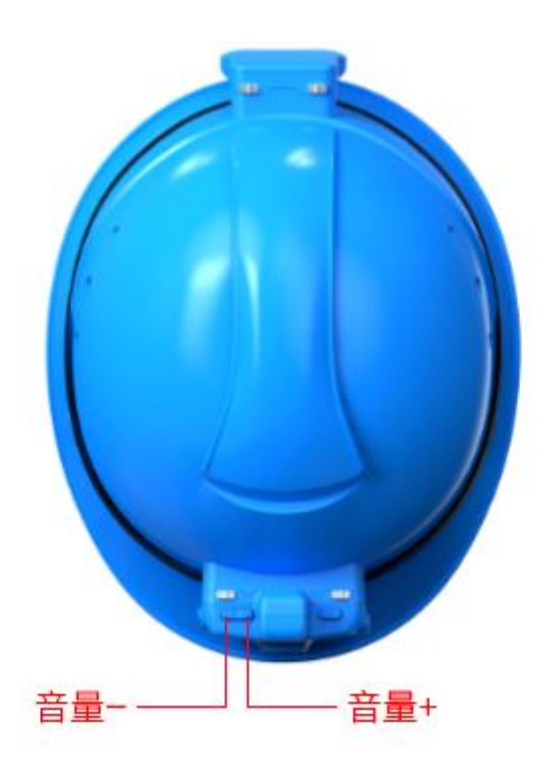

#### <span id="page-7-1"></span>2.4 SOS 报警

同时长按音量+、音量-键位 3 秒触发 SOS 报警可以向后台发送紧 急求救信号。

#### <span id="page-7-2"></span>2.5 作业录像

开启录像:在未开启录像状态下短按录像键,设备播放语音"录 像已开启"即成功开启录像功能。安全帽录制的视频存放路径为 /sdcard/QboxS30/HPSPSystem/WorkSpase/设备号/Video,同时录制 的视频可以在平台端上选择连接平台的安全帽的编号并查看媒体文

件即可查阅或下载。

关闭录像: 在录像开启状态下短按录像键, 设备播放语音"录像 已关闭"即成功关闭录像。

录像键键位如图所示:

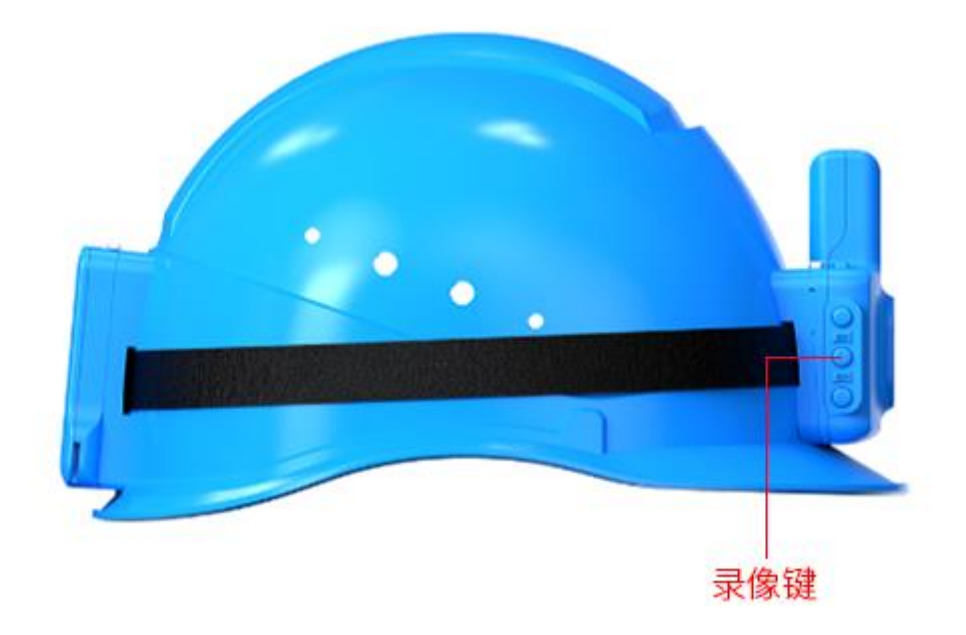

#### <span id="page-8-0"></span>2.6 WiFi 开关

开启 WiFi: 在 WiFi 关闭状态下长按录像键, 至设备播放语音 "WiFi 已开启"松开,即可开启 WiFi 并自动搜寻已记录过的 WiFi 源连接。

关闭 WiFi: 在 WiFi 开启状态下长按录像键, 至设备播放语音 "WiFi 已关闭"松开,即可关闭 WiFi。

#### <span id="page-9-0"></span>2.7 语音视频调度

在桌面端设置安全帽的第 3 条(一)服务器设置或移动端控制安 全帽的第 6 条(九)后台服务器配置正确的情况下,开启 WiFi 或已 插入 SIM 卡后, 设备播放语音"登录成功", 即可与平台相关联。

此时短按调度键即可向平台发出呼叫请求,平台方收到呼叫请求 时可在"语音对讲"与"视频对讲"中选择一个讲行调度。

调度键键位如图所示:

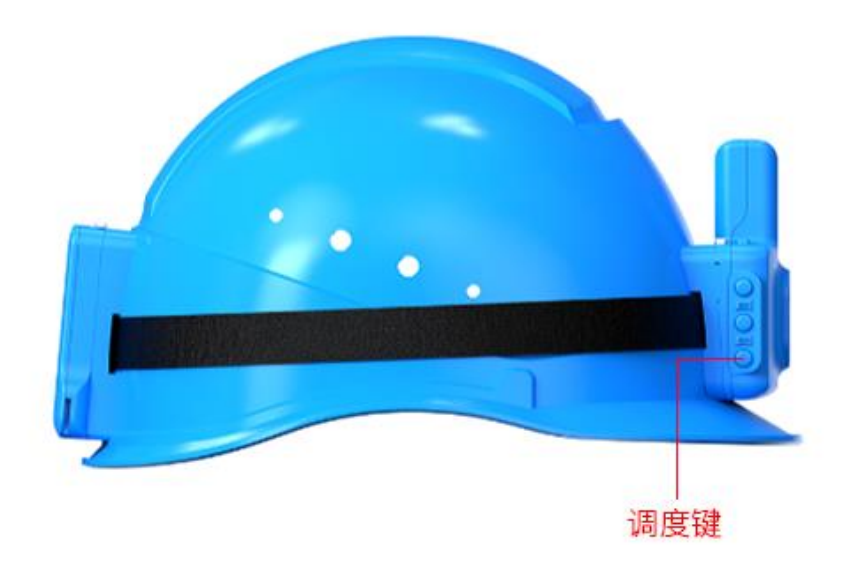

通话状态下,安全帽可直接收到平台端发出的语音,安全帽佩戴 者需按住 PTT 键才能输入语音传输至平台。

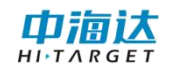

#### PTT 键键位如图所示:

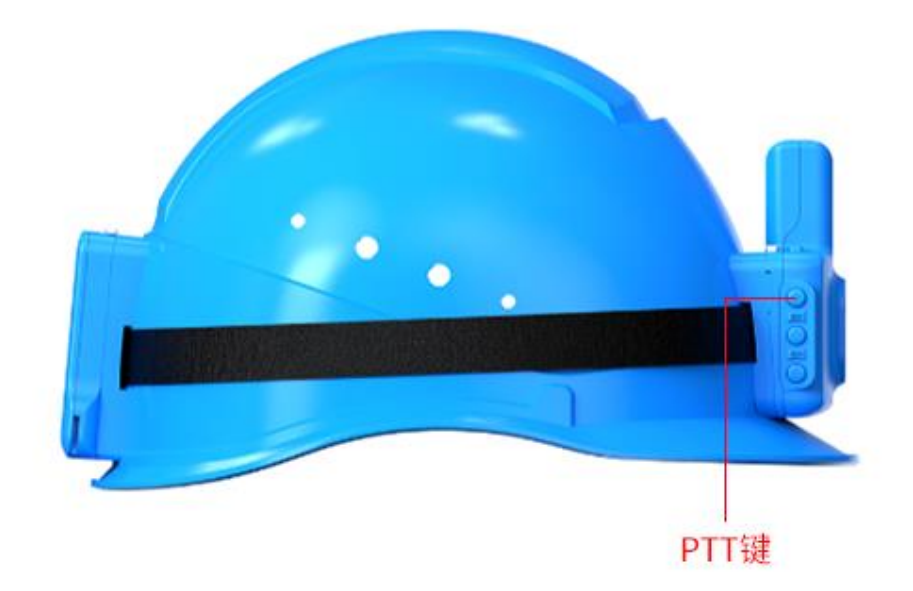

#### <span id="page-10-0"></span>2.8 蓝牙开关

开启蓝牙:在蓝牙关闭状态下长按调度键,至设备播放语音"蓝 牙已开启"松开,即可开启蓝牙。

关闭蓝牙:在蓝牙开启状态下长按调度键,至设备播放语音"蓝 牙已关闭"松开,即可关闭蓝牙。

#### <span id="page-10-1"></span>2.9 USB 接口、SIM 卡及扩展内存卡设置

设备充电是通过 USB 连接进行充电的,同时也可以通过 USB 连接 电脑,在桌面端利用投屏软件对设备进行控制。

USB 接口、SIM 卡及扩展内存卡位置如图所示:

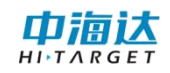

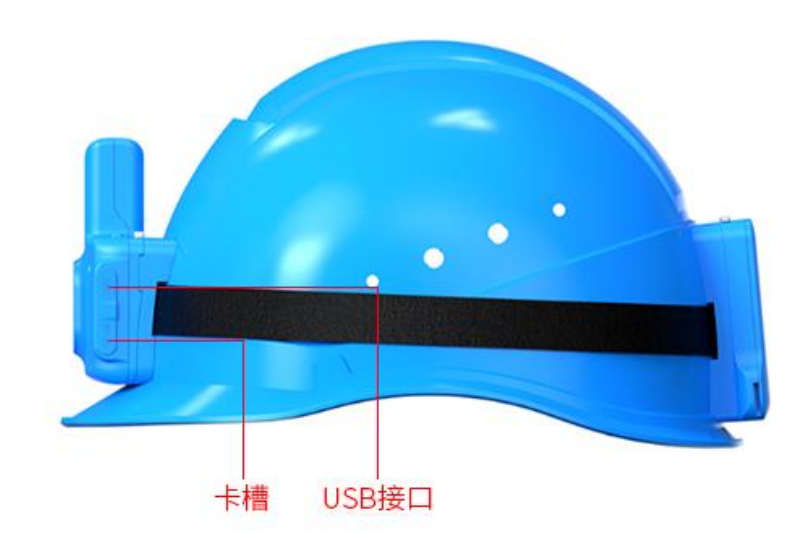

掀开即可接入。

## <span id="page-11-0"></span>2.10 可拆卸电池

本设备工作时间 8 小时,电池为可拆卸电池,可通过挤压电池卡 扣拆卸电池。电池位置如图所示:

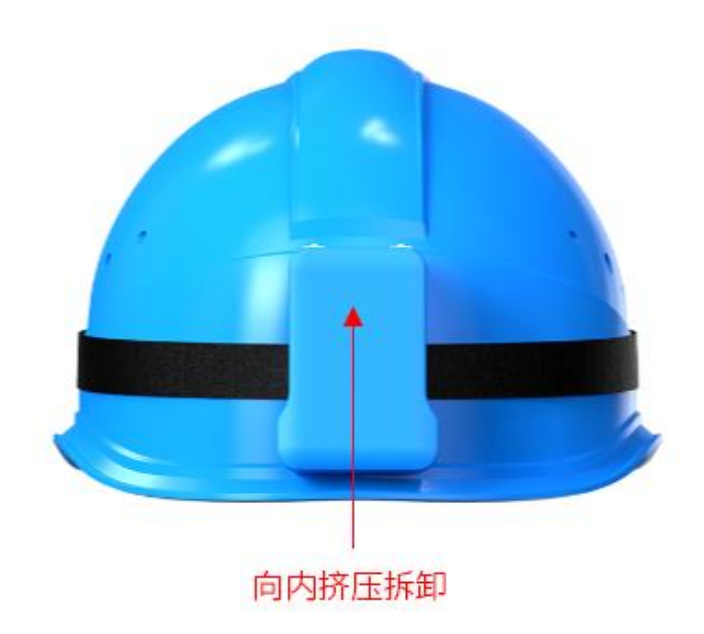

#### <span id="page-12-0"></span>2.11 应急近光灯

开启近光灯:近光灯关闭状态下,长按音量一按键,至近光灯亮 松开,即可开启应急近光灯。

关闭近光灯:近光灯开启状态下,长按音量一按键,至灯灭松开, 即可关闭应急近光灯。

#### <span id="page-12-1"></span>2.12 定位功能

在事先对安全帽的各项参数设置过的情况下,开启设备,打开 WiFi 或插有 SIM 卡保持网络通讯正常的情况下, 待语音播报"设备 已定位"即开启定位功能。在开阔环境下使用此功能,定位精准度越 高。

## <span id="page-12-2"></span>2.13 可拆卸模块

定位模块可拆卸,设备机身号位于定位模块背面,拆卸后可查看。

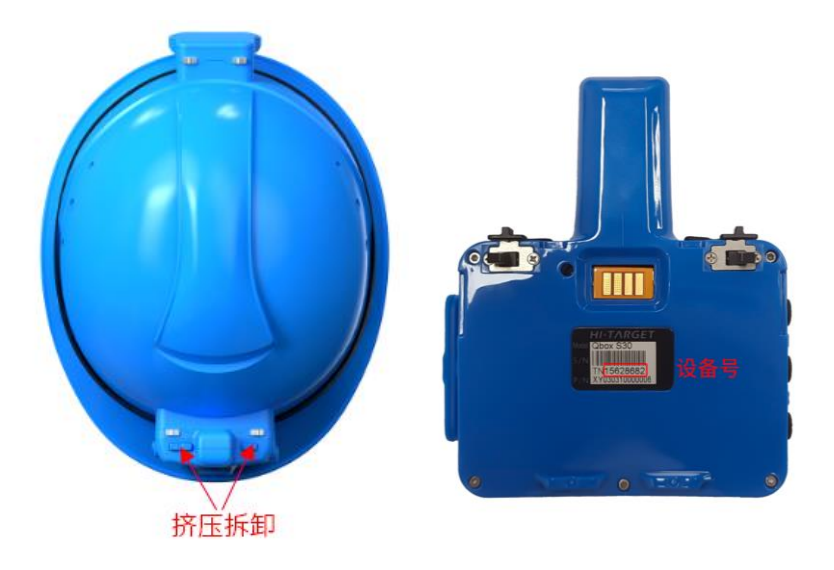

<span id="page-13-0"></span>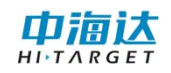

## 第三章 桌面端设置安全帽

#### <span id="page-13-1"></span>3.1 桌面端控制软件

下载桌面端控制软件 Vysor,双击打开 Vysor-win-3.1.4.exe 运 行桌面端控制软件,此时界面如图所示:

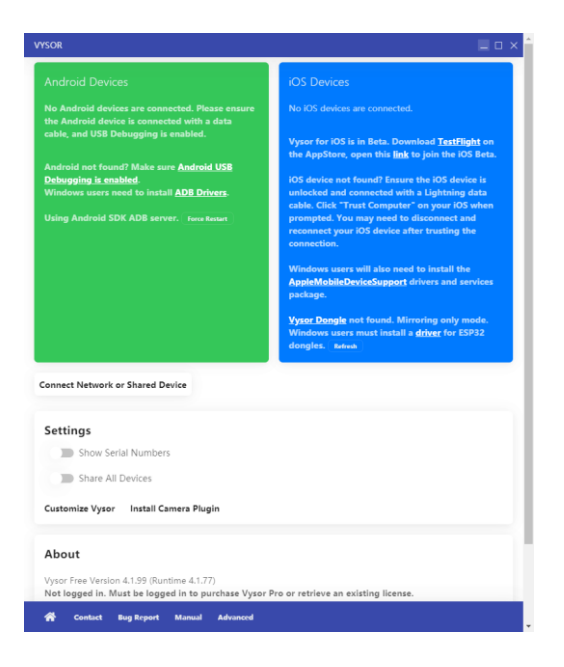

#### <span id="page-13-2"></span>3.2 安全帽桌面投屏

将安全帽通过 USB 连接线与电脑连接,此时桌面端控制软件界面 如图所示:

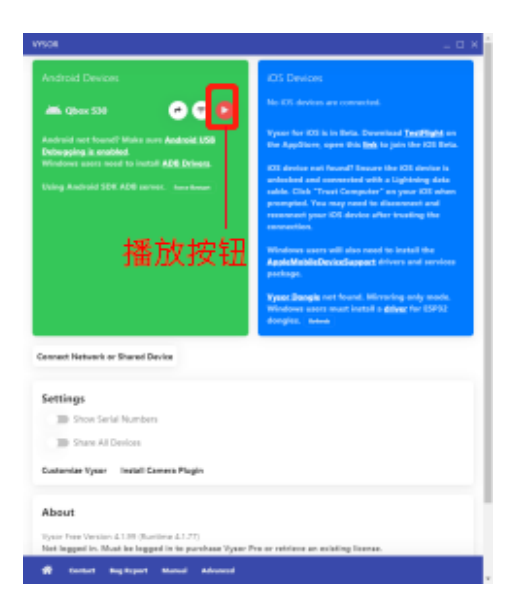

点击播放按钮,即可在桌面端投屏设备界面。该界面与安卓手机 操作逻辑一致,如图所示:

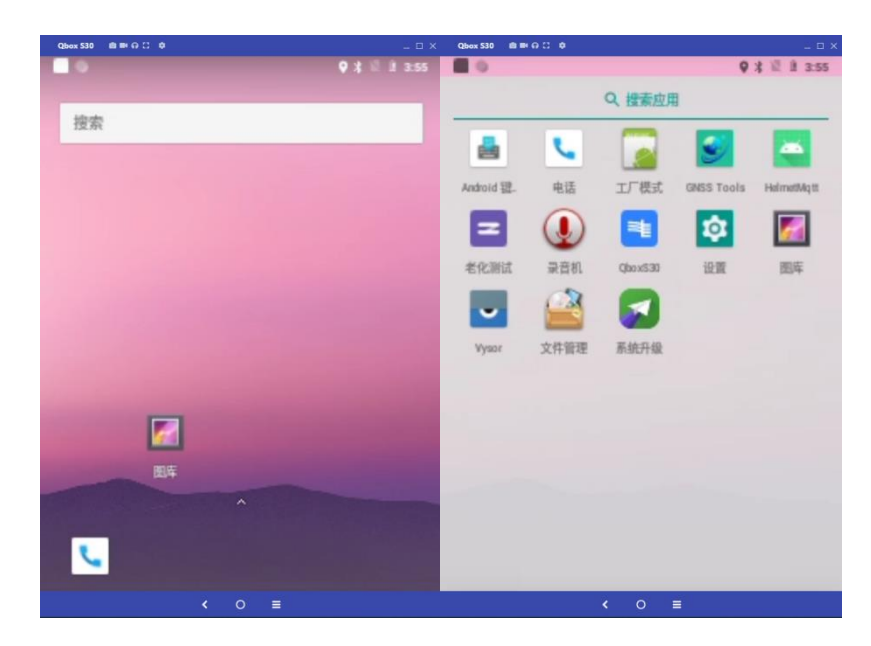

### <span id="page-14-0"></span>3.3 参数设置及调试控制

在投屏界面,选择 Qbox S30(连接投屏软件进入安全帽界面时 默认是在设置界面)进入设置界面:

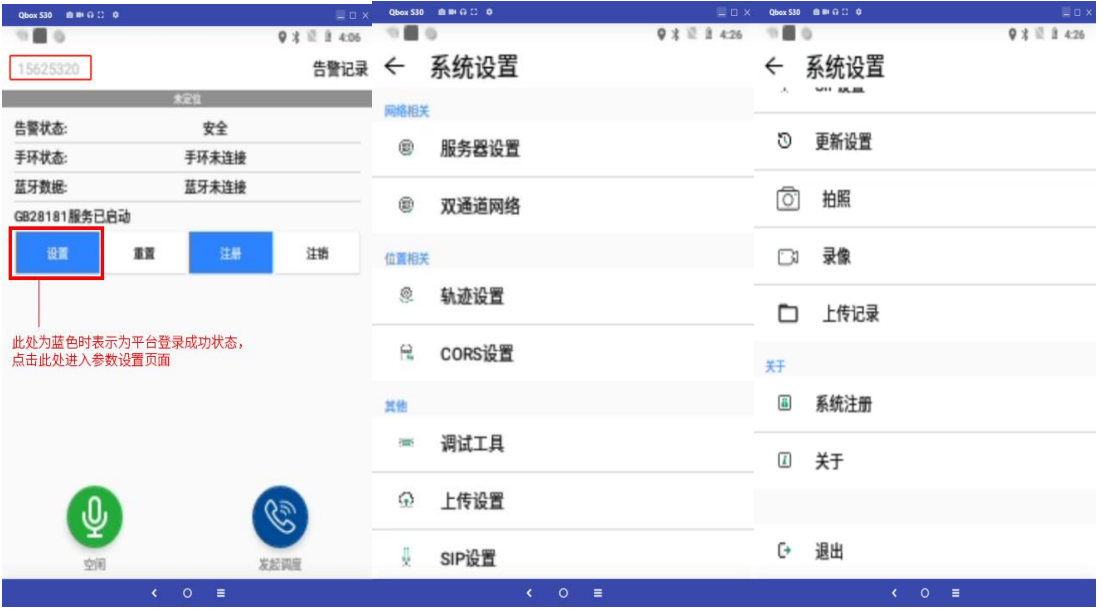

#### <span id="page-15-0"></span>3.3.1 服务器设置

在此处输入安全帽登录平台的服务器 IP 地址及对应端口,点击 连接测试可用于测试当前网络是否能够访问该地址对应端口。

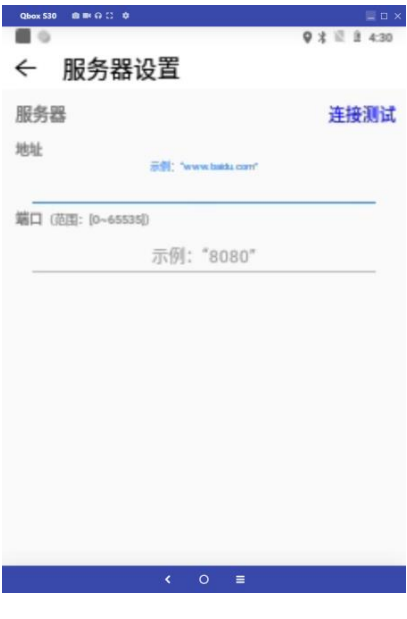

#### <span id="page-15-1"></span>3.3.2 双通道网络

在此处可分别设置差分网络及业务网络选择的类型,具体选择的 类型由登录的差分账户及平台的渠道分别确定。网络类型设置错误会 导致无法连接差分账户或平台。

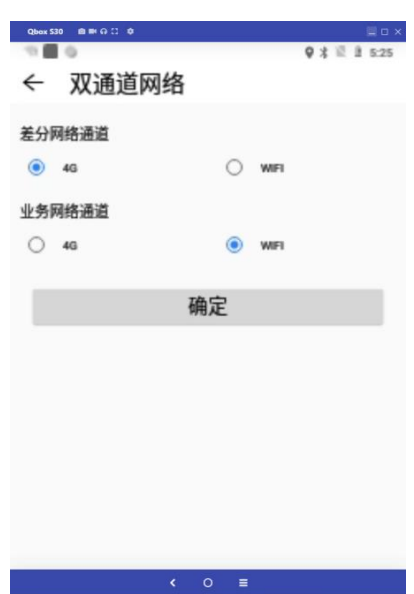

### <span id="page-16-0"></span>3.3.3 轨迹设置

安全帽可通过 MQTT 协议连接第三方平台,上传实时轨迹数据, 在此处可设置轨迹上传的间隔及 GGA 上传频率。

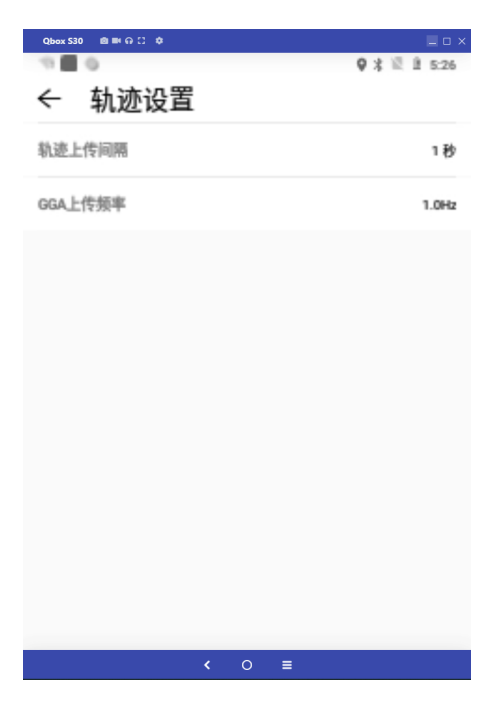

#### <span id="page-16-1"></span>3.3.4 CORS 设置

在此处可设置安全帽的差分账号,包括对网络类型、网络地址、 端口号、用户名、密码、源节点。

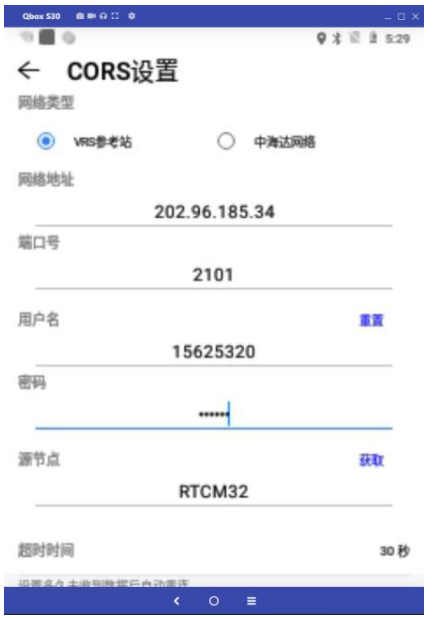

### <span id="page-17-0"></span>3.3.5 调试工具

可在此处调试安全帽的一些基本功能,包括网速、定位、搜星、 连接 CORS 账号情况、报警情况查询及界面显示。

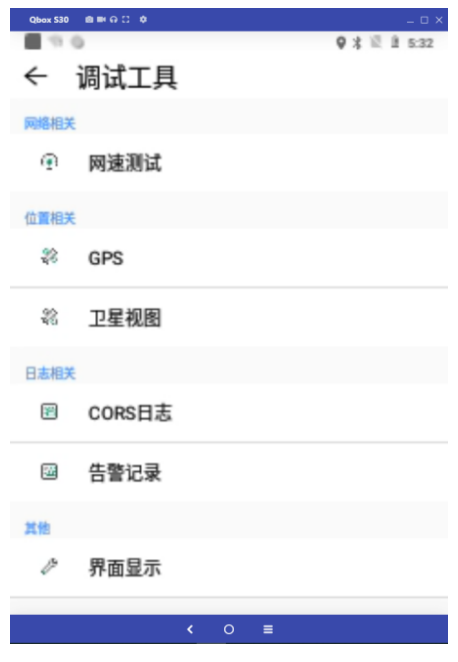

①网速测试

利用此工具可测试安全帽当前使用网络的网速情况。

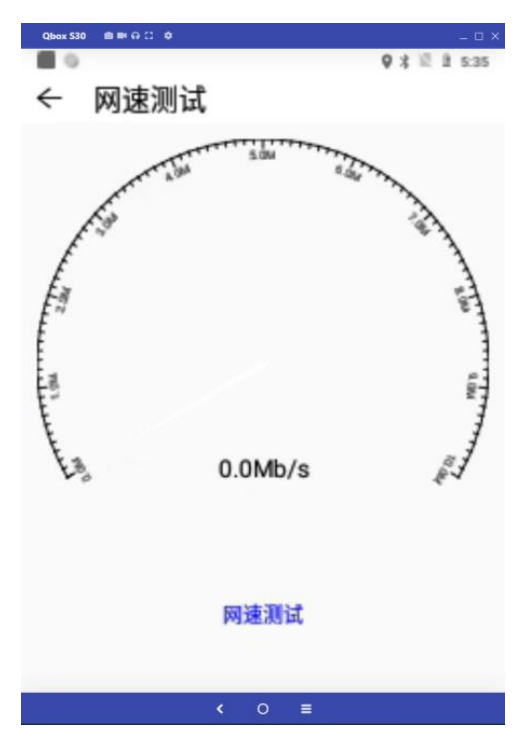

#### ②GPS

在此处可在调试安全帽时给予一个模拟定位点,可选择是否强制 高精度。

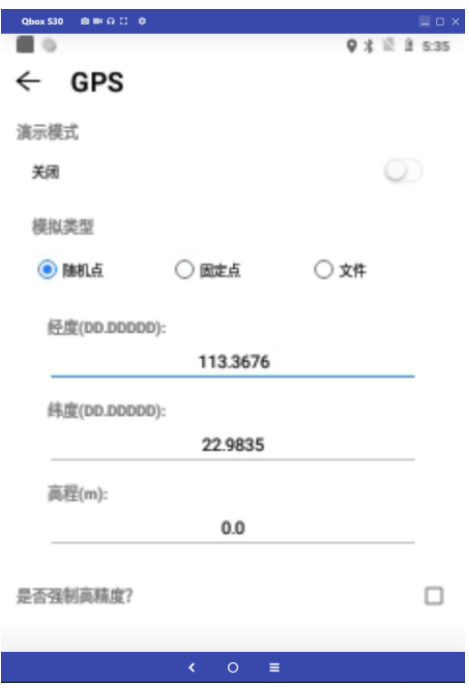

③卫星视图

在此处可查询到设备接收到的卫星情况。

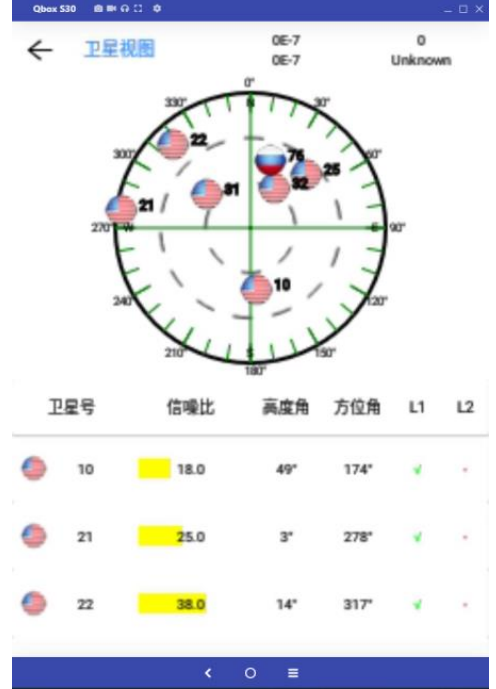

④CORS 日志

在此处可查询某一时段设备连接 CORS 差分的工作情况,可根据 日志查看差分账号是否正常连接、正常工作等。

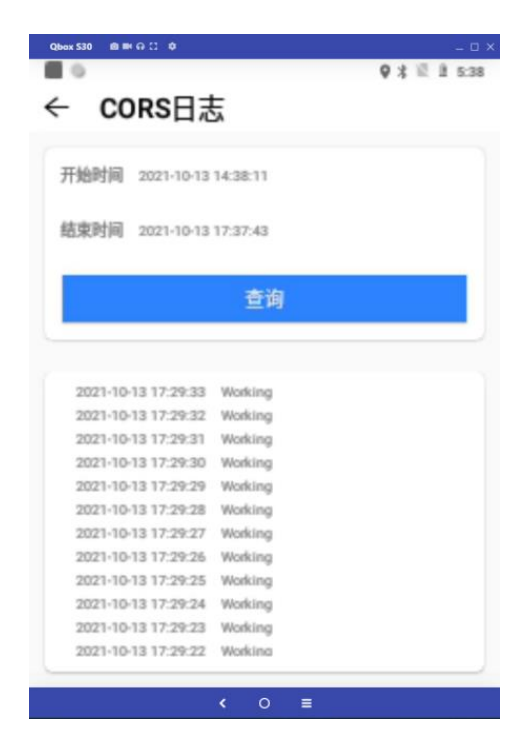

⑤告警记录

在此处可查询某一时段设备的报警记录。

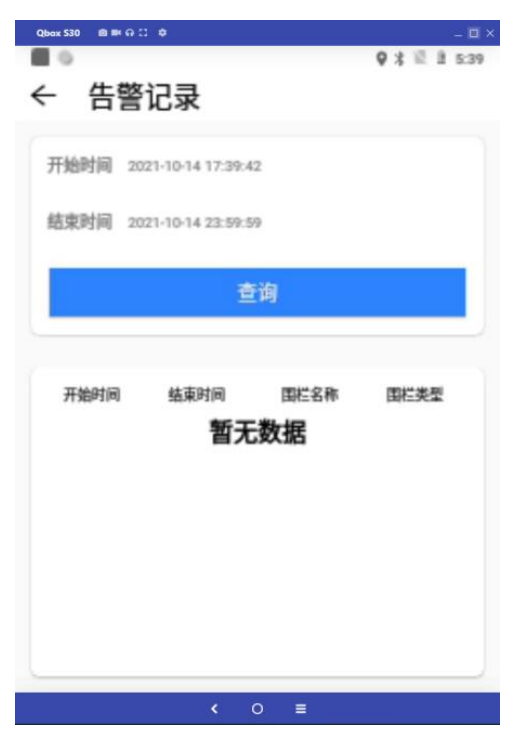

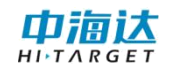

## <span id="page-20-0"></span>3.3.6 上传设置

在此处可对录像上传的网络环境及录像上传的间隔进行设置。

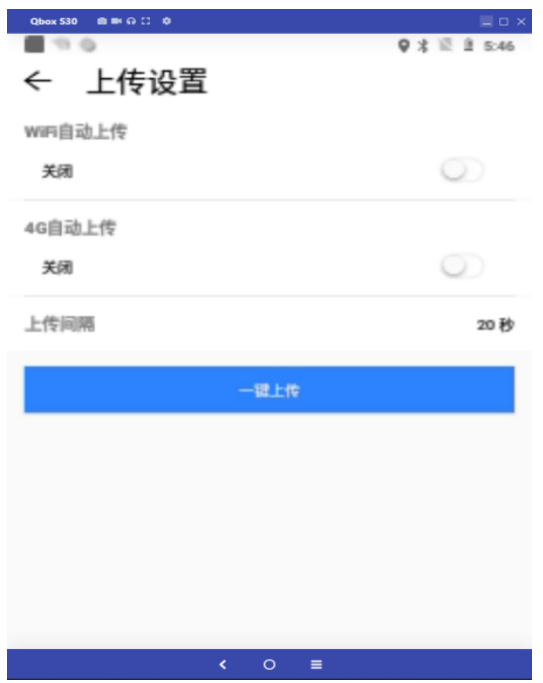

#### <span id="page-20-1"></span>3.3.7 系统注册

在此处可查询设备是否过期,可输入位注册码进行注册。

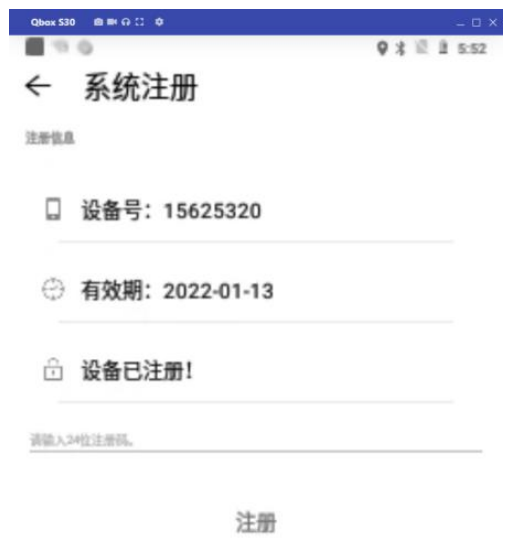

 $\begin{pmatrix} 1 & 0 \\ 0 & 1 \end{pmatrix}$ 

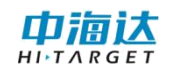

## <span id="page-21-0"></span>3.3.8 关于

在此处可查询设备固件版本信息及其他厂商相关基本信息等。

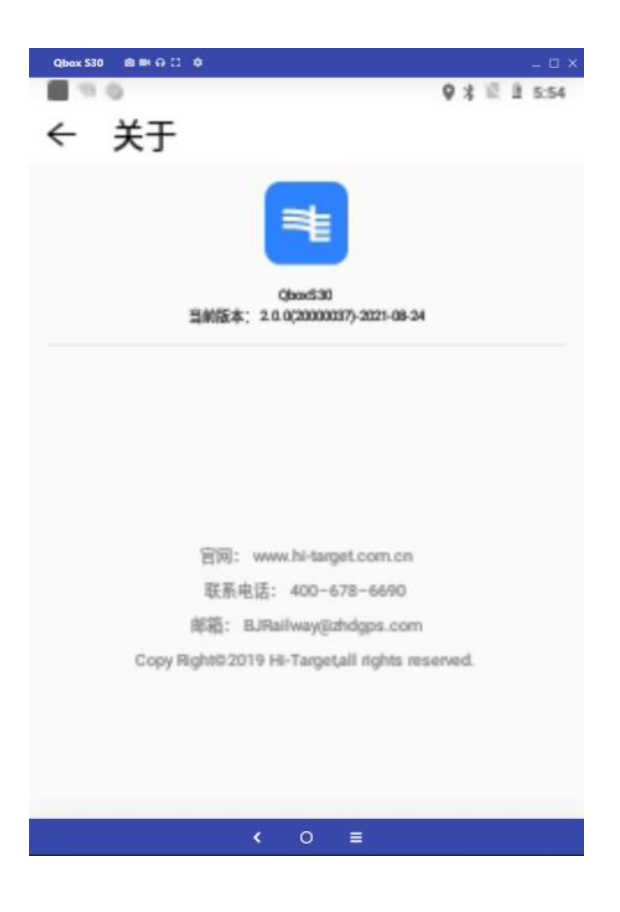

<span id="page-22-0"></span>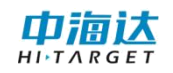

## 第四章 移动端控制安全帽(推荐)

#### <span id="page-22-1"></span>4.1 移动端控制软件

下载移动端软件 GNSS Tools(需能够适配安全帽的版本)并打 开,同意获取所有权限,如图所示:

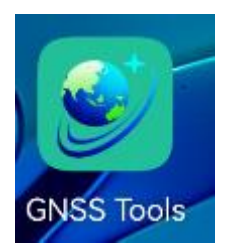

#### <span id="page-22-2"></span>4.2 移动端蓝牙连接设备

连接方式中有"蓝牙""系统""模拟"选项,连接安全帽选择"蓝 牙",然后点击"连接":

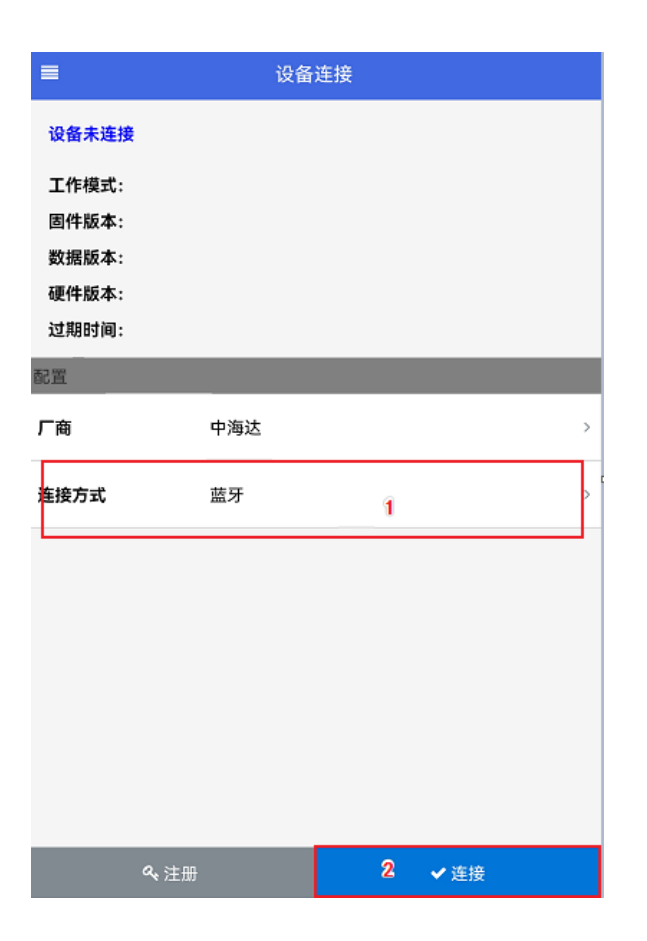

此时出现如下界面,打开蓝牙并点击"搜索设备",选择所需要 控制的安全帽的机身号点击连接:

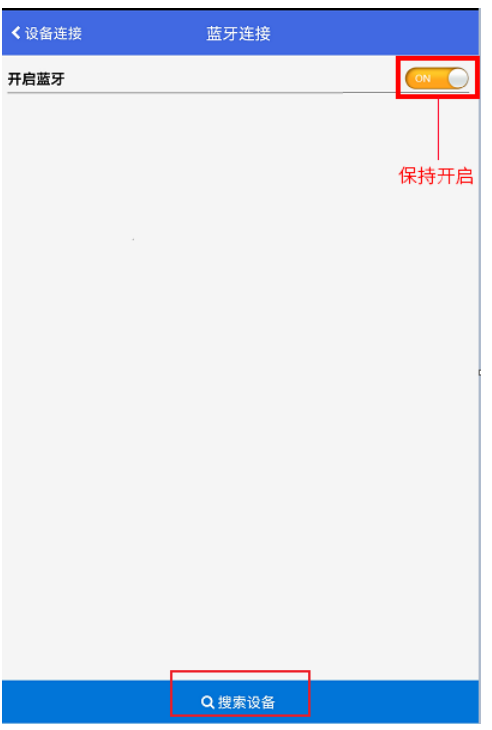

机身号为安全帽上标注的 8 位数号码。

点击连接时,会出现如下界面:

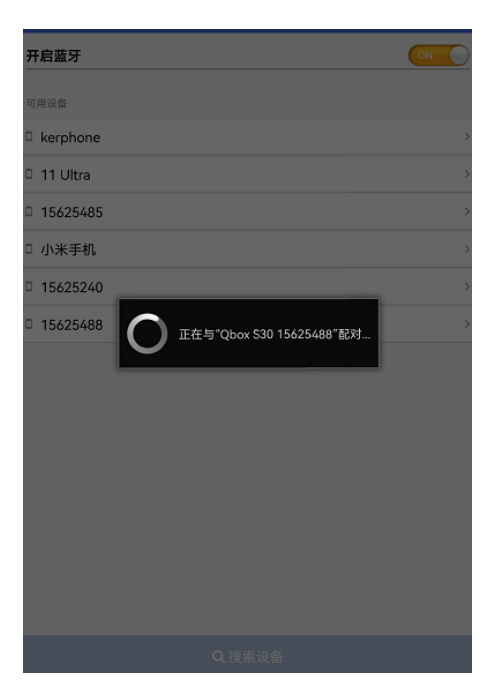

等待片刻, 弹出如下提示时, 点击"配对"即可连接成功。

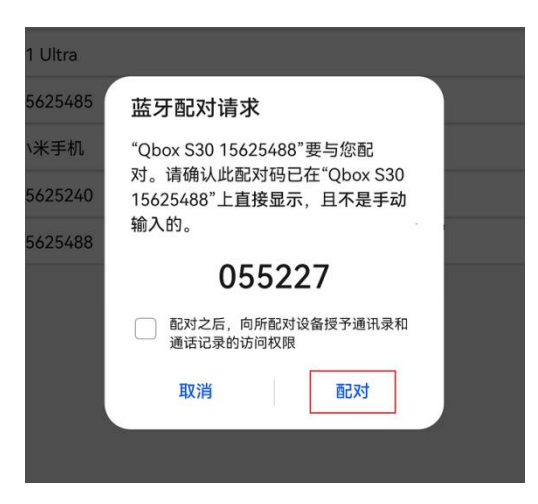

#### <span id="page-24-0"></span>4.3 安全帽注册信息确认

蓝牙连接成功后返回主界面,可以查看到设备的详细信息:

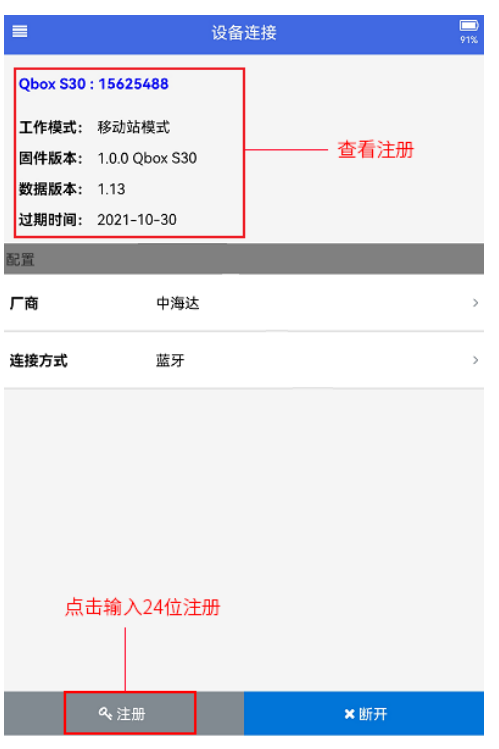

查看设备详细信息,例如上图,若现实时间已超过"过期时间" 显示的时间,则需要向工作人员提交机身号"15625488",待注册人 员分发 24 位注册码后,点击注册并输入注册码,完成注册。(注册码 过期的情况下会影响设备定位)

建议注册完成后退出 GNSS Tools 软件再重新登陆,刷新注册信 息。

#### <span id="page-25-0"></span>4.4 安全帽定位状态查看

在移动端软件主界面点击左上角"<sup>三</sup>",出现以下界面:

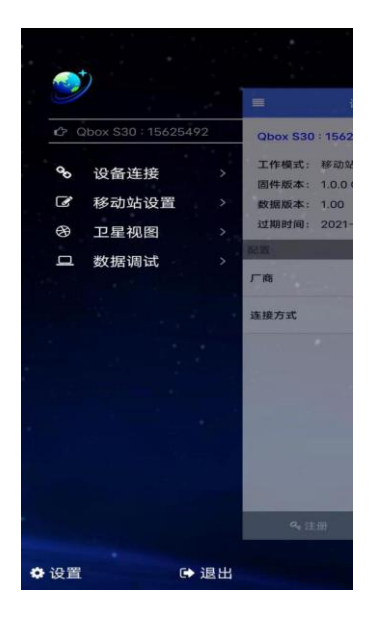

此时点击"卫星视图",出现以下界面,可通过此界面查看安全 帽当前的定位信息。包括坐标信息、解状态信息以及中误差。

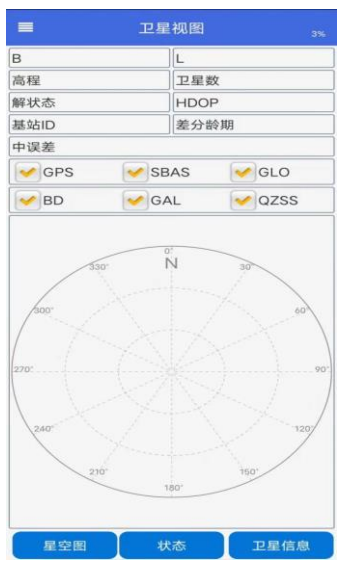

解状态信息分单点定位、伪距差分、浮动解以及固定解。单点定 位不需要连接差分账号也可以实现,而要从单点定位至伪距差分、浮 动解及固定节,则需要设置网络、连接差分账号。

## <span id="page-26-0"></span>4.5 安全帽设置差分账号

点击"移动站设置",进入差分账号设置界面。(注意:要在此处 设置连接差分账号,前提是设备有网络且卫星视图中解状态已达到 "单点定位")

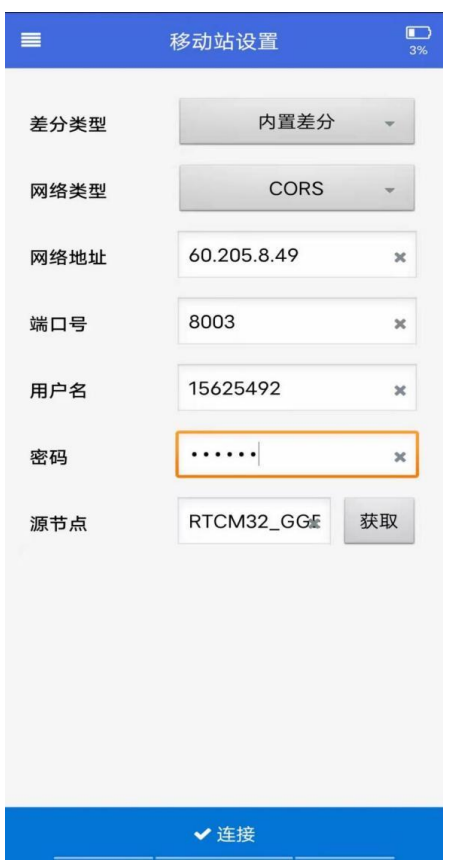

设置差分账号时,点击获取源节点若能获取到源节点列表则证明 此时设备具备连接差分账号的网络。

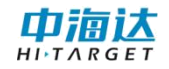

## <span id="page-27-0"></span>4.6 参数设置及调试控制

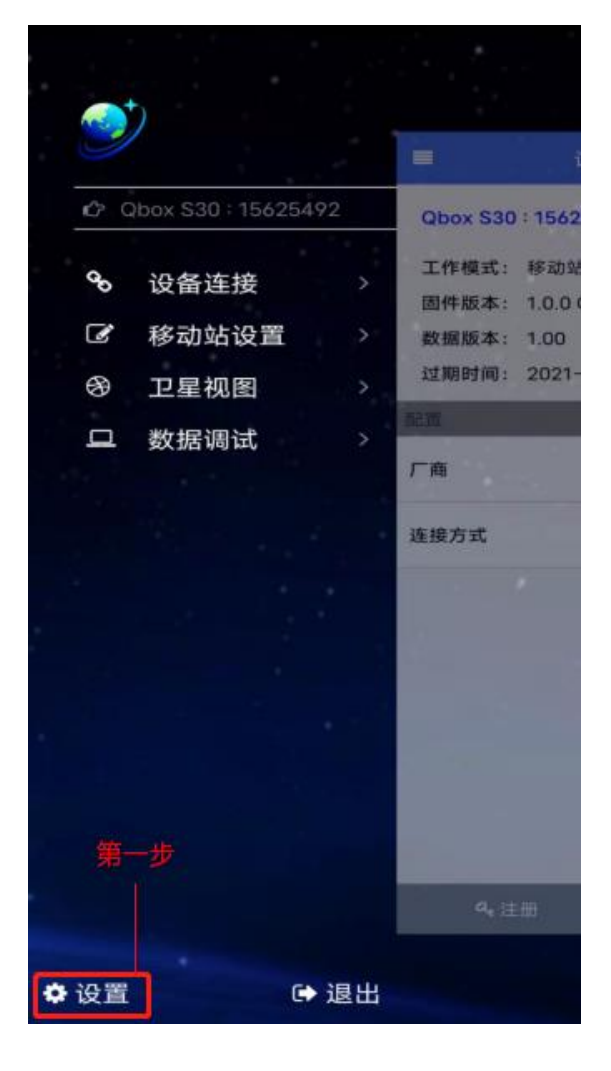

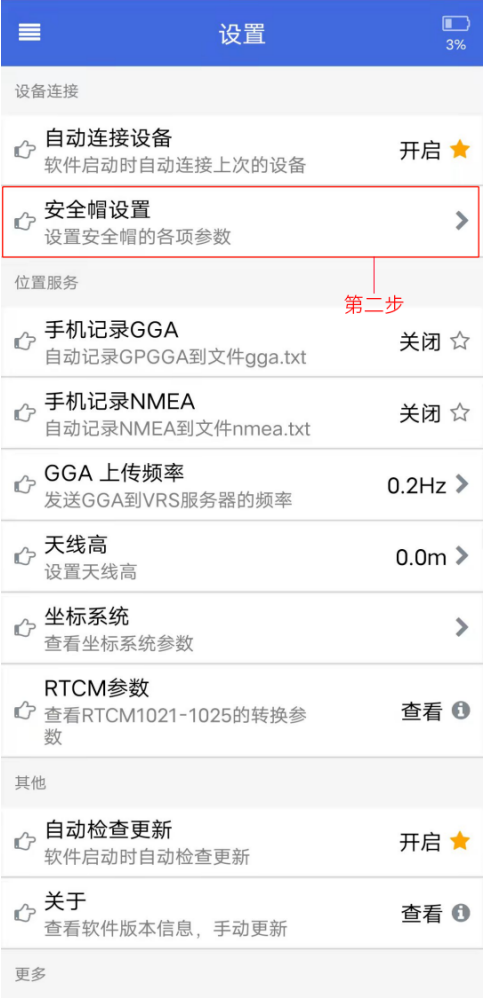

24

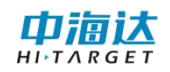

## <span id="page-28-0"></span>4.6.1 网络设置

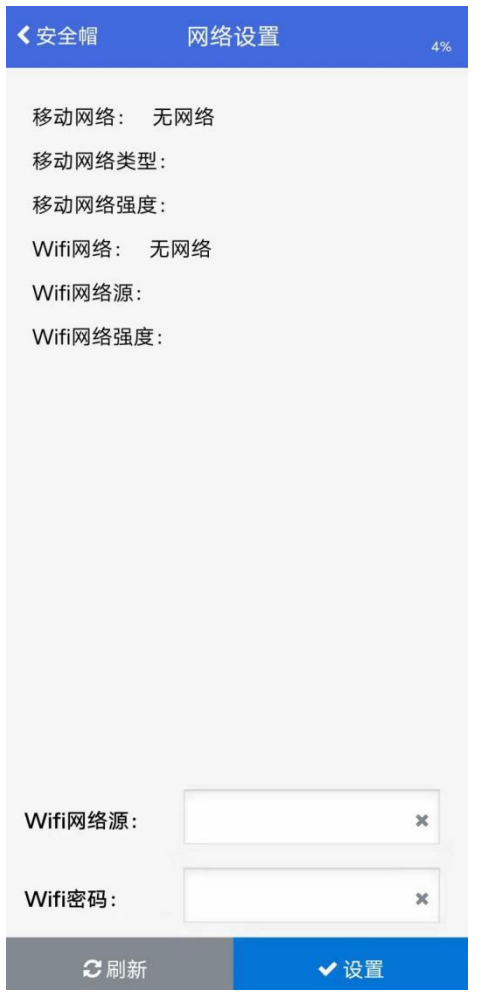

在此设置中可以查看并配置设备的网络,若设备需要连接 WiFi, 可直接输入 WiFi 名全称及密码并点击设置即可连接。

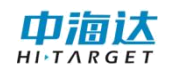

## <span id="page-29-0"></span>4.6.2 双通道网络

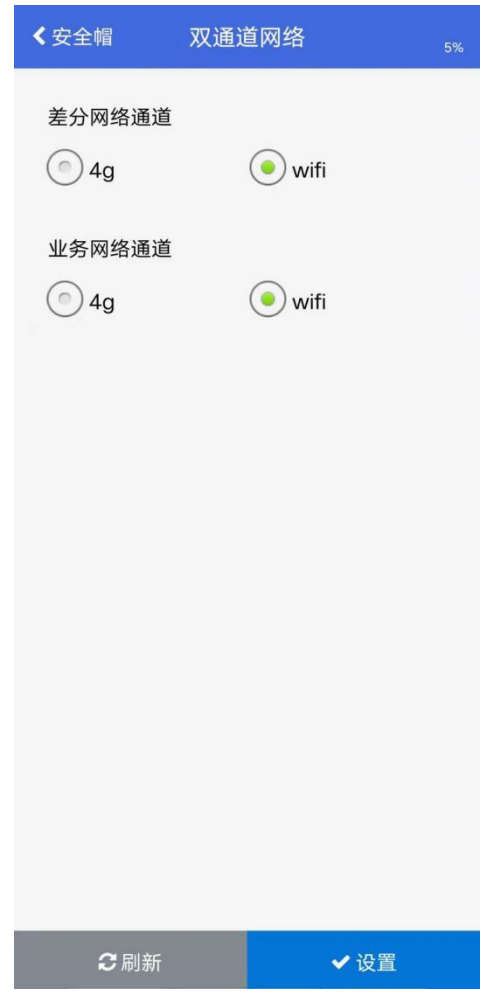

在此处可设置设备在使用不同功能时调用哪种网络源,根据设备 的网络(4G/WiFi)来选择。

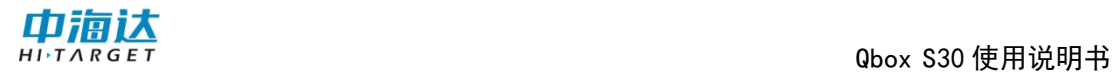

## <span id="page-30-0"></span>4.6.3 APN 设置

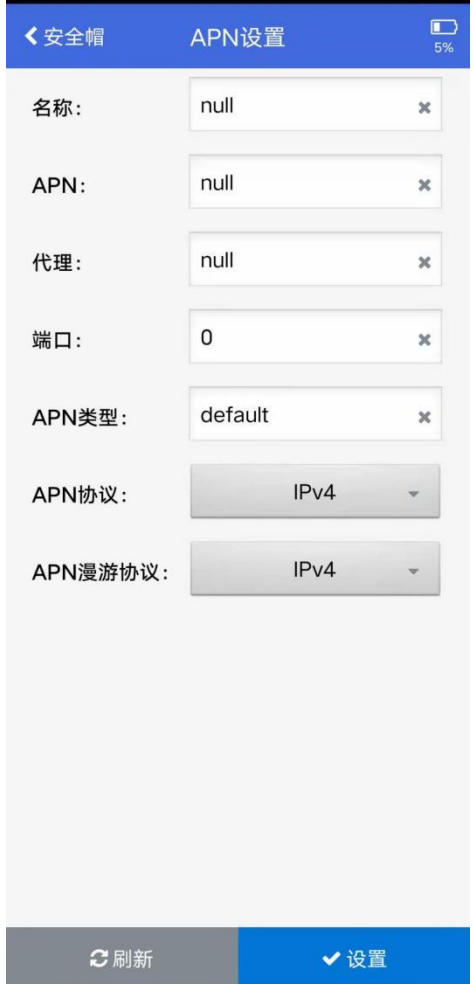

此处用于设备插入物联网卡时设置 APN 参数。

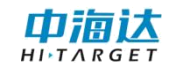

#### <span id="page-31-0"></span>4.6.4 MQTT 设置

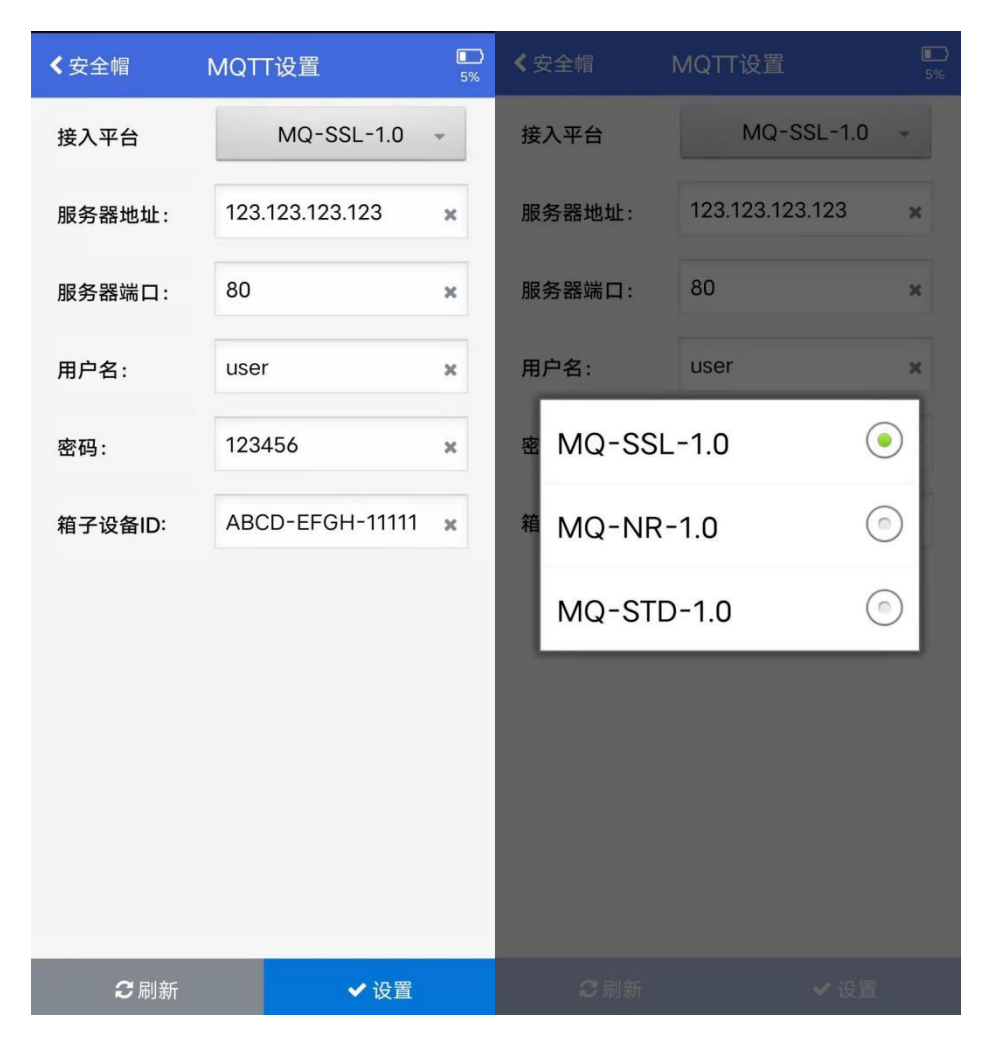

设备是通过 MQTT 协议上传位置信息数据的,可在此处设置需要 将数据上传到的平台信息:

接入平台:标准通信协议默认选择 MQ-STD-1.0,若有其他定制 协议根据实际情况选择。

服务器地址:需要接收安全帽位置数据的平台 IP。

服务器端口:需要接收安全帽位置数据的平台端口。

用户名:根据实际情况配置。

密码:根据实际情况配置。

箱子设备 ID: 自选,可用于分组,此处设置项即为 device id。

要成功调通安全帽到平台的 MQTT 数据传输链路,需要在安全帽 上安装"HelmetMqtt"软件,并在平台侧进行开发,设置对应的数据 格式接收路径。

#### 附:安全帽 MQTT 通信协议说明:

连接方式

采用 MQTT 协议进行消息上报。

要求:连接参数可配置:

MQTT 连接地址, tcp://xxxx:1883

MQTT 账号, xx

MQTT 密码, xx

安全帽位置消息上报频率:

(1)MQTT 安全帽位置上报主题:

/device\_id/device/helmetPos

(2)MQTT 安全帽语音播报主题:

/device\_id/device\_sn/device/helmetAudio

(3)MQTT 安全帽重启主题:

/device\_id/device\_sn/device/helmetReboot

备注:

device\_id:箱子设备 id

device\_sn:帽子编号

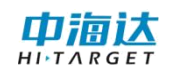

数据格式

(1)上报数据

数据格式为 JSONString。示例:

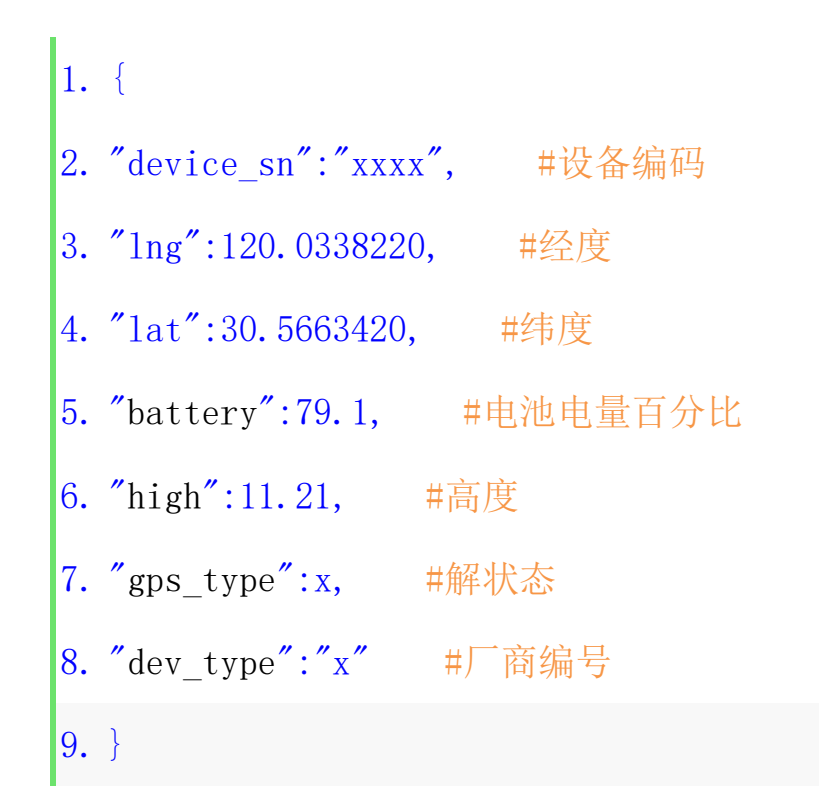

数据说明:

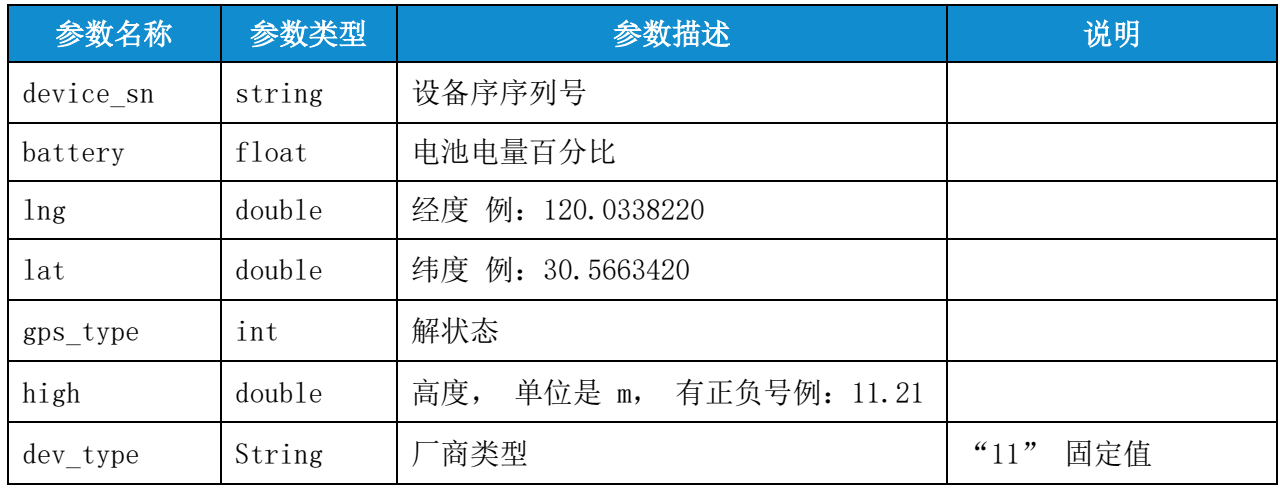

(2)语音播报

数据格式为 JSONString,示例:

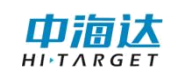

```
1. {
2. "device_sn": "xxx", #设备唯一编号
3. "audio_text":"hello" #语音文字
4. }
```
数据说明

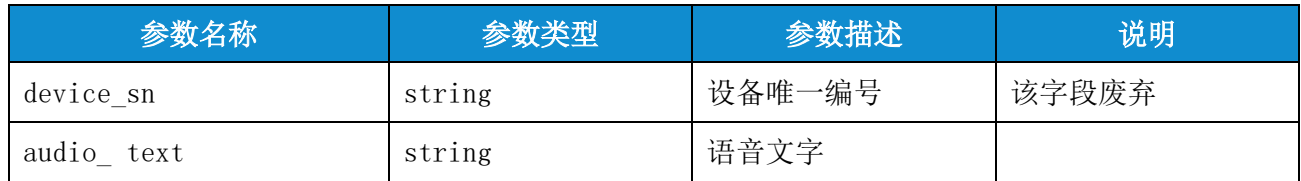

(3)帽子重启

数据格式为 JSONString,示例:

```
1. {
2. "reboot":1 #设备重启
3. }
```
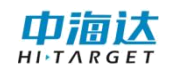

## <span id="page-35-0"></span>4.6.5 GGA 上传频率

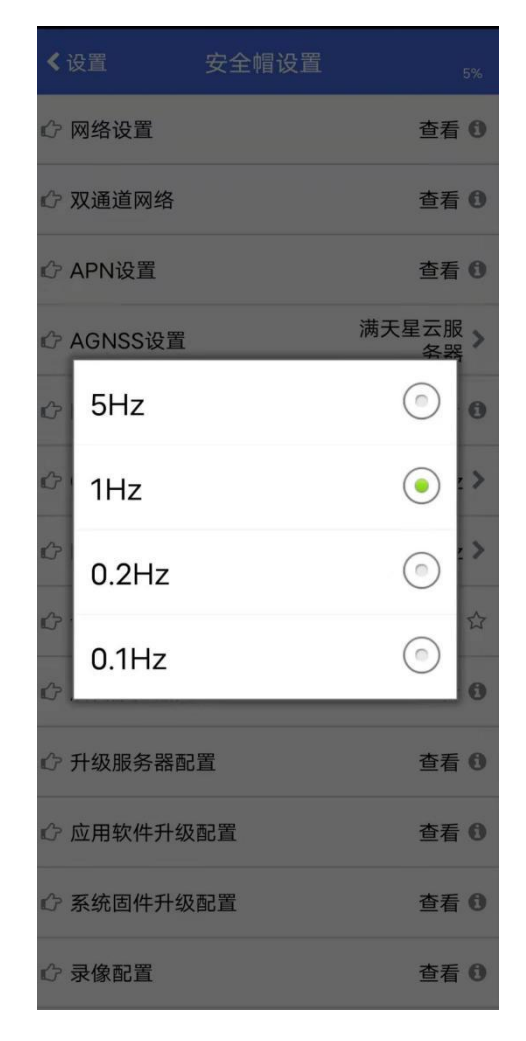

在此处可设置安全帽上传 GGA 数据的频率。

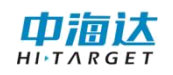

#### <span id="page-36-0"></span>4.6.6 NMEA 请求频率

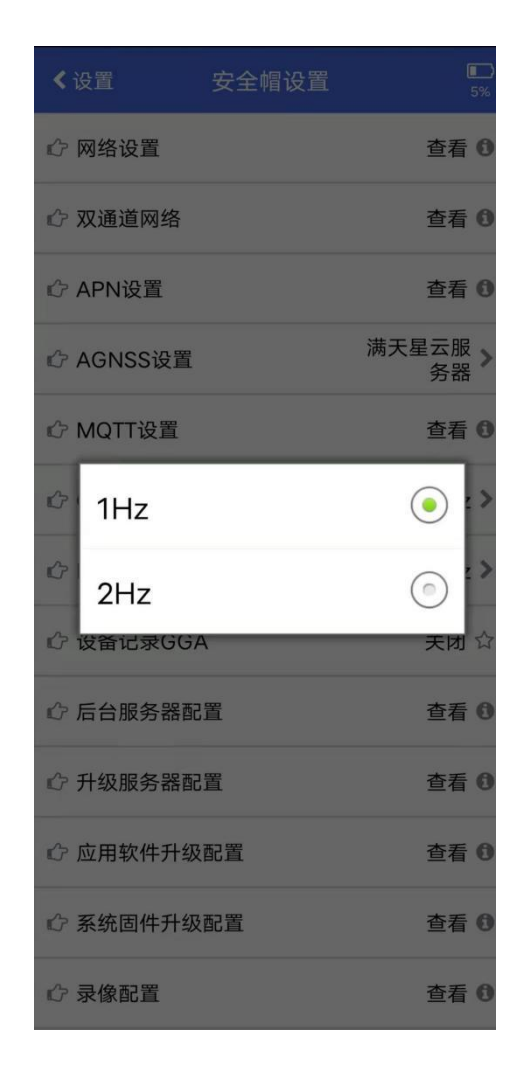

在此处可设置向系统请求定位的频率。

## <span id="page-37-0"></span>4.6.7 设备记录 GGA

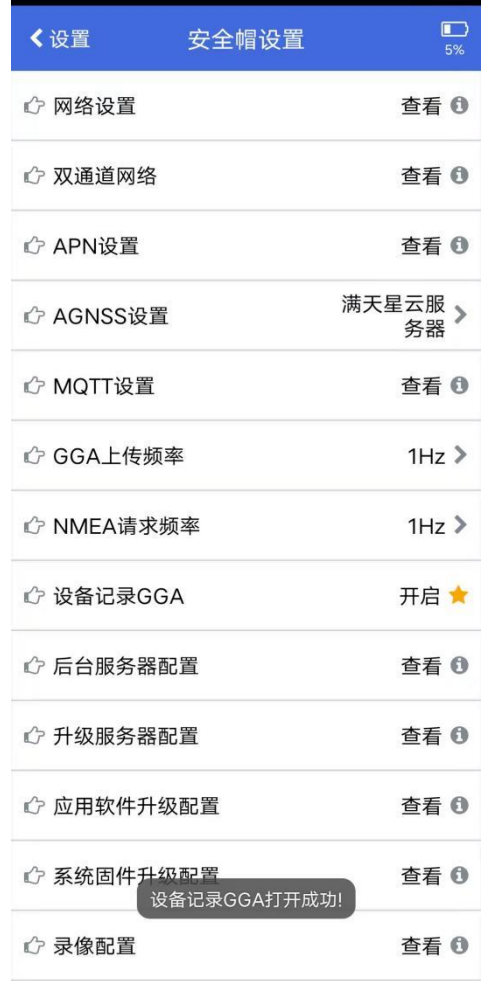

在此处设置设备是否记录 GGA 数据。

## <span id="page-38-0"></span>4.6.8 后台服务器配置

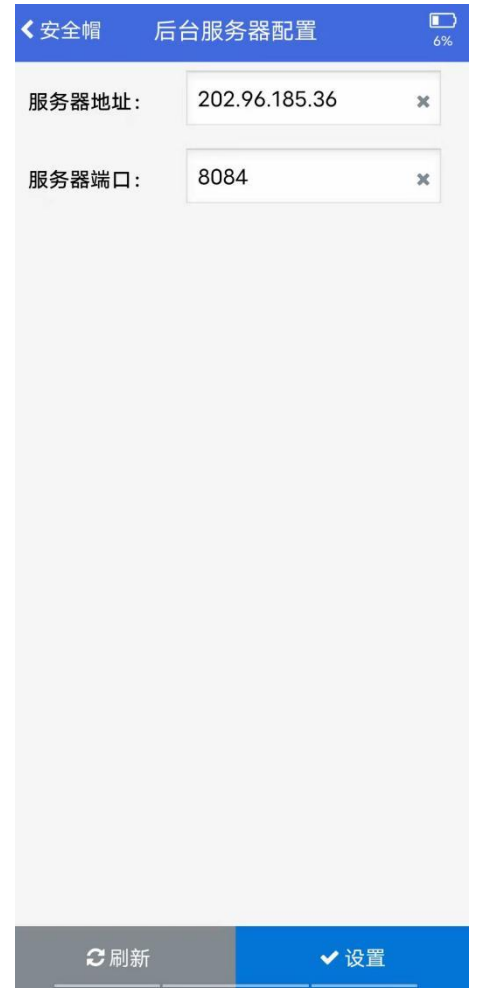

在此处设置安全帽需要接入的应用服务平台。

## <span id="page-39-0"></span>4.6.9 升级服务器配置

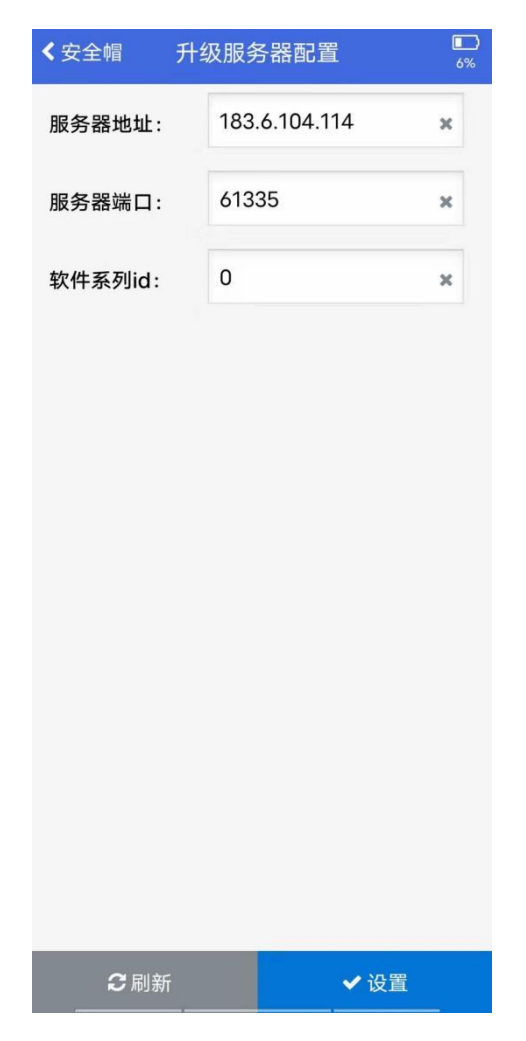

在此处可设置运维平台的服务器地址,用于远程升级 APP 及系统 固件。

#### <span id="page-40-0"></span>4.6.10 应用软件升级配置

点击此处可检测和升级设备内置的 APP。

### <span id="page-40-1"></span>4.6.11 系统固件升级配置

点击此处可检测和升级系统固件。

#### <span id="page-40-2"></span>4.6.12 录像配置

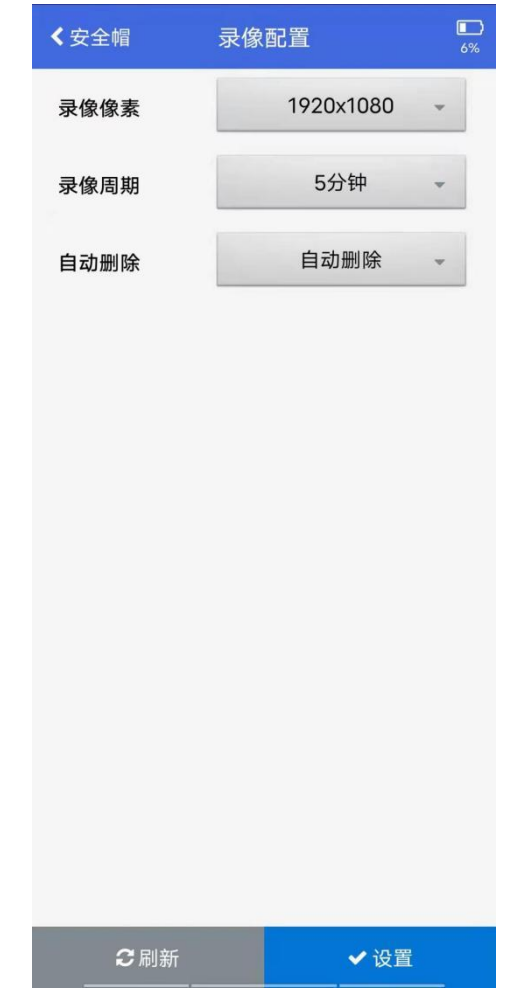

在此处可配置设备录像的像素、录制周期及录像是否自动删除等 设置。

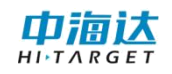

## <span id="page-41-0"></span>4.6.13 拍照配置

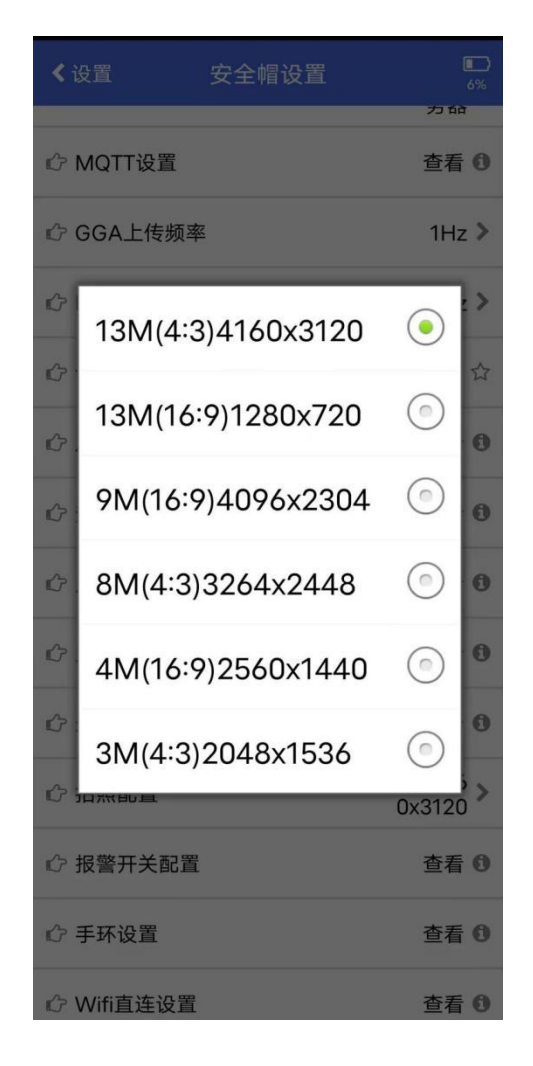

在此处可对照片分辨率进行配置。

## <span id="page-42-0"></span>4.6.14 报警开关配置

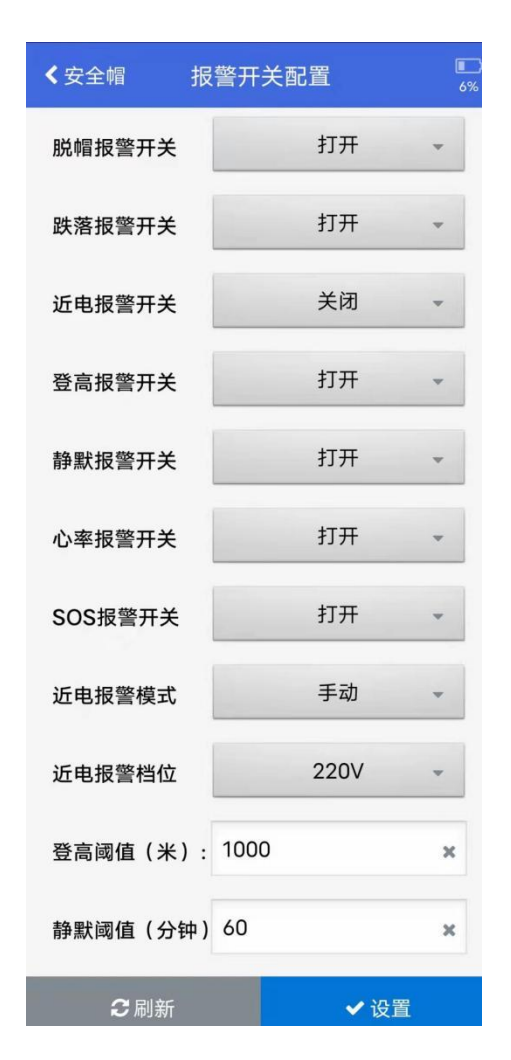

在此处可对设备需要播报的报警类型进行配置。

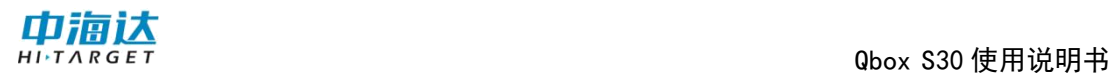

## <span id="page-43-0"></span>4.6.15 WiFi 直连设置

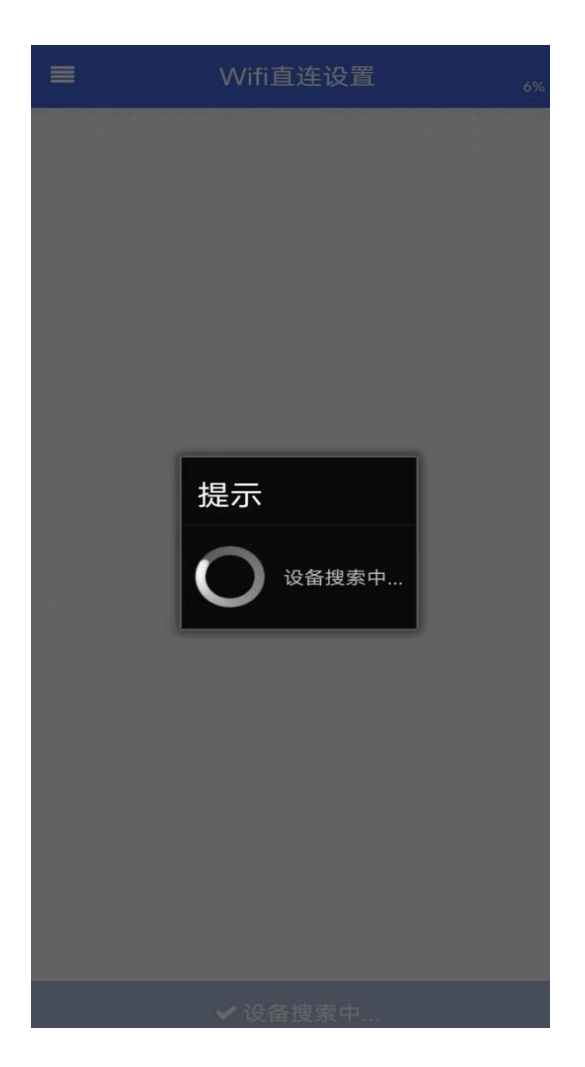

## 第五章 定制平台

<span id="page-44-0"></span>平台是指可配套于安全帽定制开发的北斗定位服务平台,人员可 通过此平台管理包括安全帽在内的多种类型的北斗定位终端,实现二 维地图展示、人员实时位置展示、终端设备登陆管理、安全围栏划定 及报警管理等综合管理应用。

演示平台的登陆地址为 202.96.185.36:8084,设备登陆该平台 的方式包括桌面端设置安全帽的第 3 条(一)服务器设置以及移动端 控制安全帽的第 6 条(九)后台服务器配置,设置完成后若网络通信 正常,登陆平台成功后安全帽会语音播报"登录成功"。

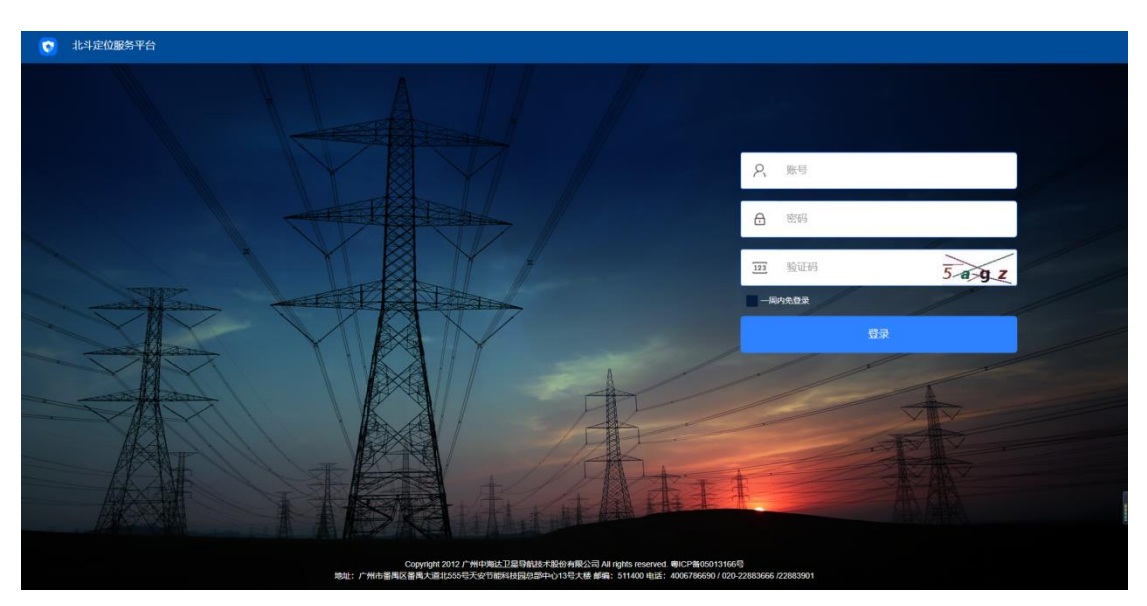

演示平台登录界面

#### 广州中海达卫星导航技术股份有限公司

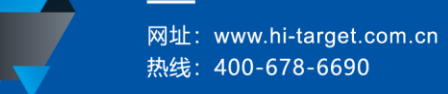

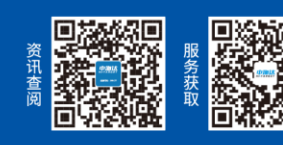

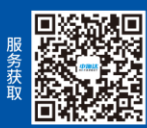